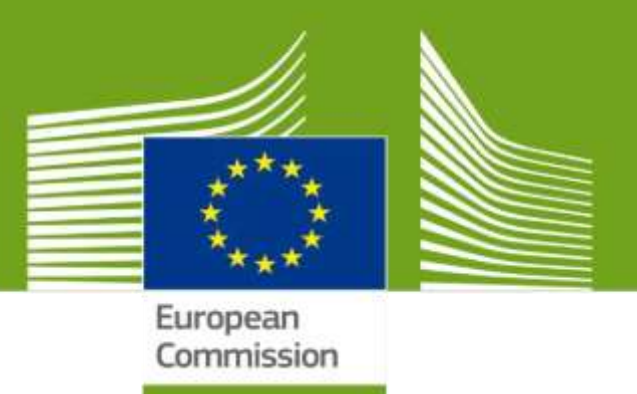

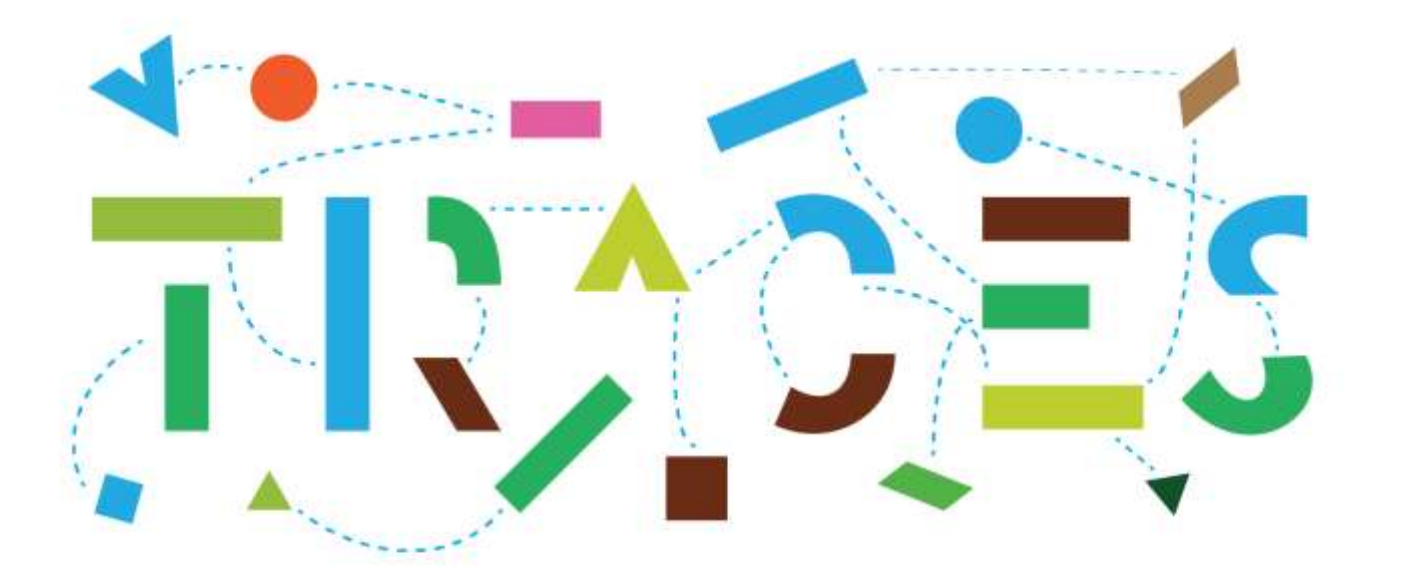

## **Updated guide on the CHED-Splitting workflow in TRACES**

## **November 2023**

Health and Food Safety

## **Table of Contents**

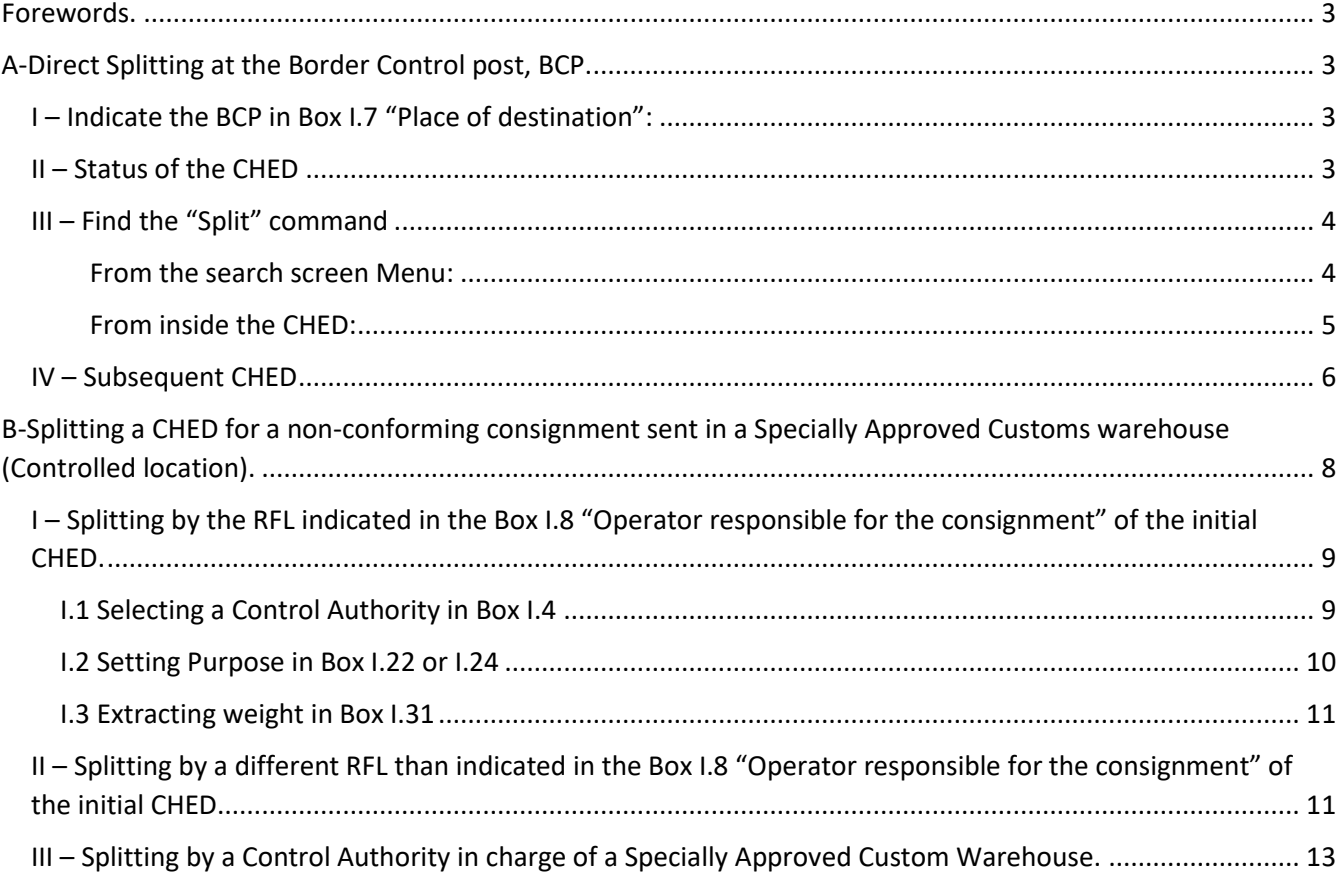

### <span id="page-2-0"></span>**Foreword.**

This user manual describes the CHED splitting workflow in the TRACES system.

The action of splitting a CHED is understood as the creation of subsequent CHEDs having a direct logical link with the initial CHED, in particular as regards the quantity of goods extracted from the initial CHED.

TRACES allows for two kind of splitting, direct splitting at the Border Control Post (BCP) and indirect splitting applying to CHED describing non-conforming consignments which are being sent to Specially Approved Customs Warehouses or Free zones or vessel leaving the Union.

## <span id="page-2-1"></span>**A-Direct Splitting at the BCP.**

<span id="page-2-2"></span> $I$  – Indicate the BCP in Box I.7 "Place of destination":

Instead of an operator, the BCP, as indicated in box I.4 must be indicated in box I.7 of the initial CHED.

After validation by the authorities, any CHED-A/P/D/PP where the BCP, is indicated in the Box I.7, place of destination can technically be splitted by the Responsible for the Load, RFL, or by the BCP officers.

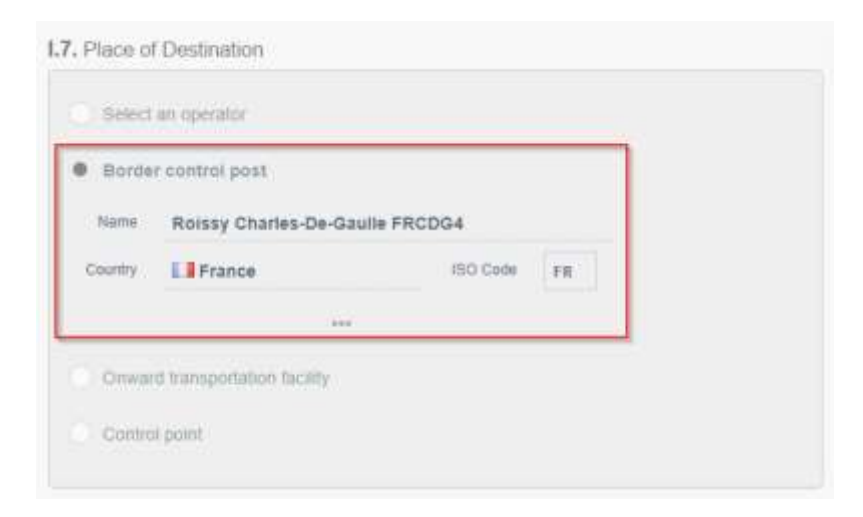

## <span id="page-2-3"></span> $II$  – Status of the CHED

Once validated, the CHED will display the status "AUTHORISED FOR SPLIT OR FOR THE MOVEMENT OF NON-CONFORMING GOODS

# **AUTHORISED FOR SPLIT OR** FOR THE MOVEMENT OF **NON-CONFORMING GOODS** ಄

## <span id="page-3-0"></span>III - Find the "Split" command

#### <span id="page-3-1"></span>From the search screen Menu:

The "Split" command is available in the CHED menu.

#### CHED-PP:

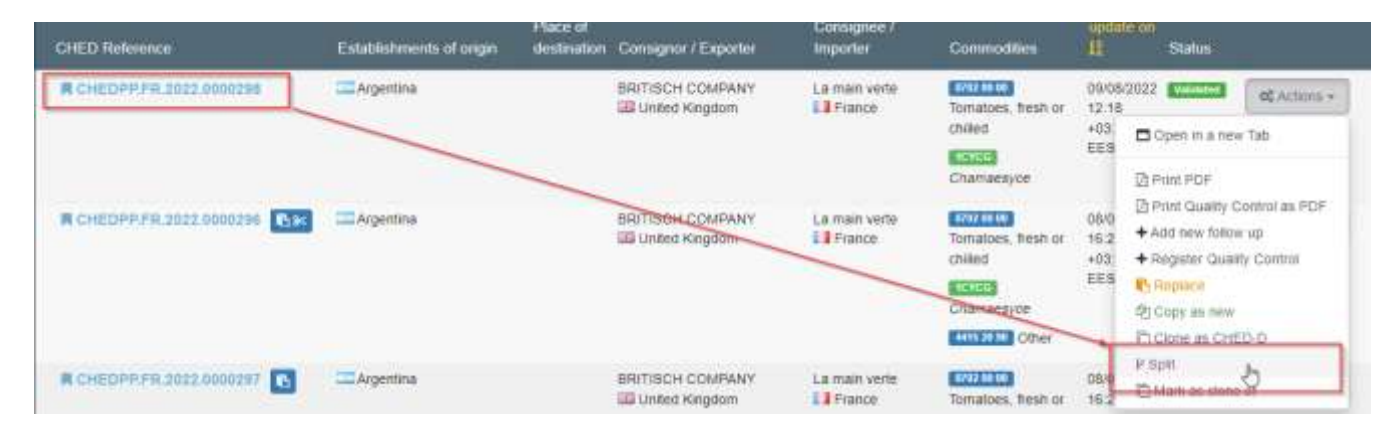

#### CHED-D:

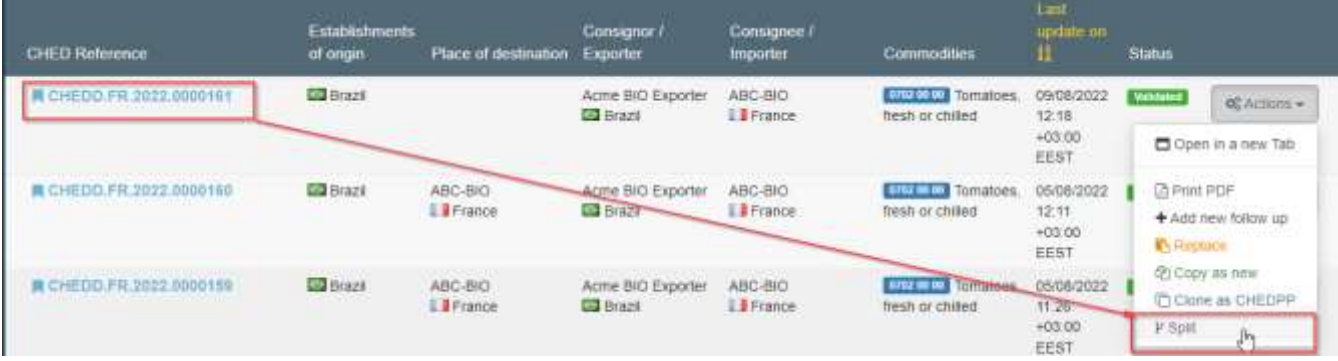

#### CHED-P:

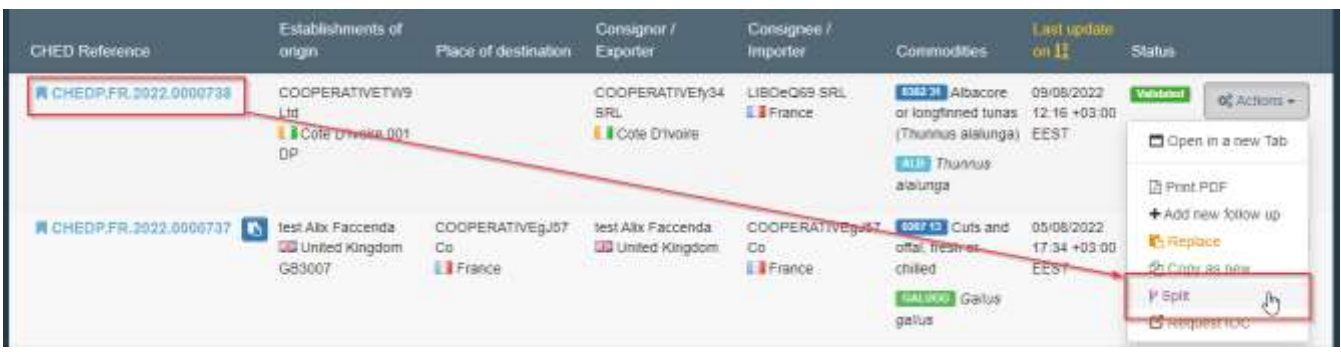

#### CHED-A:

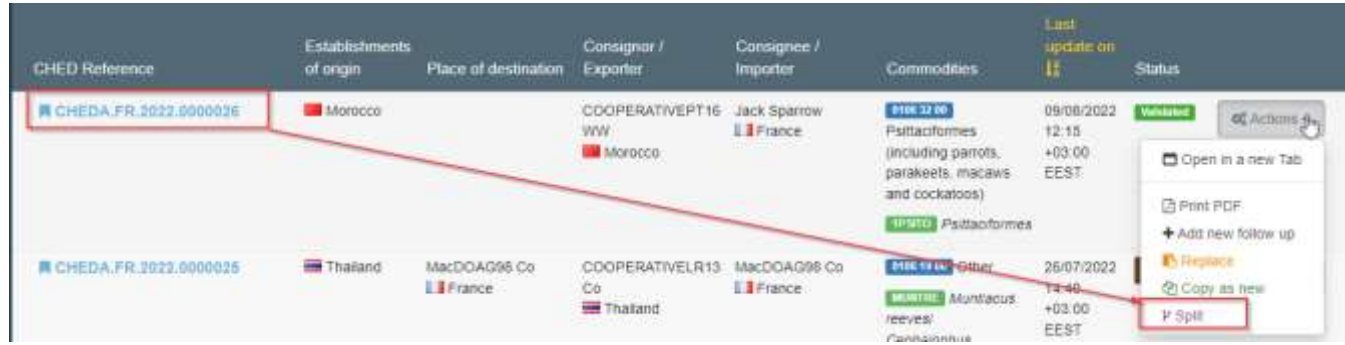

#### <span id="page-4-0"></span>From inside the CHED:

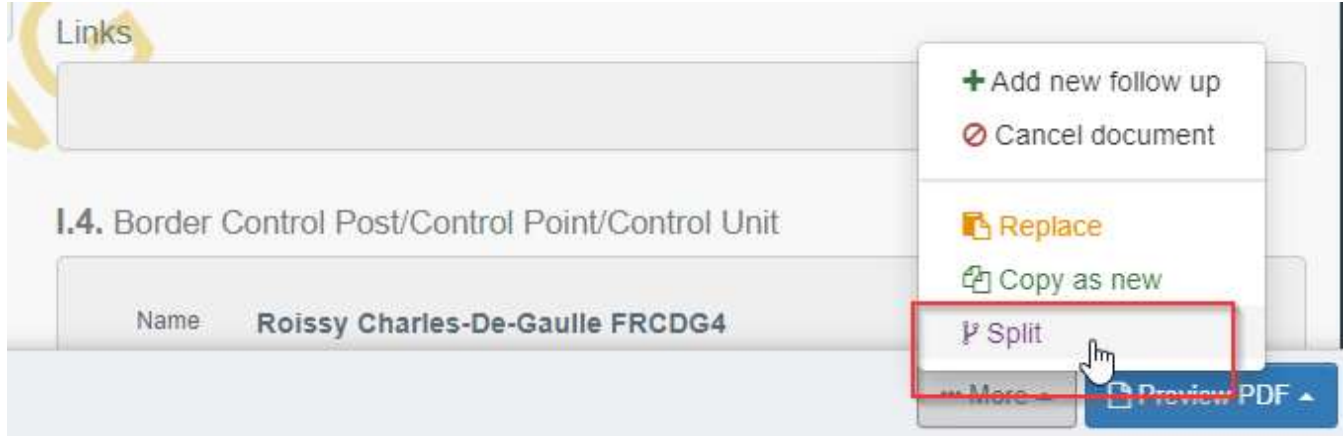

This splitting can be done by the RFL, and by the BCP authorities.

Once created by the RFL, the resulting CHED can be submitted in status "NEW" and will follow the normal workflow of validation by the BCP authorities of the initial CHED.

## <span id="page-5-0"></span>IV - Subsequent CHED

The result of the "Split" command activated by the RFL is the creation of a subsequent CHED, linked to the initial CHED.

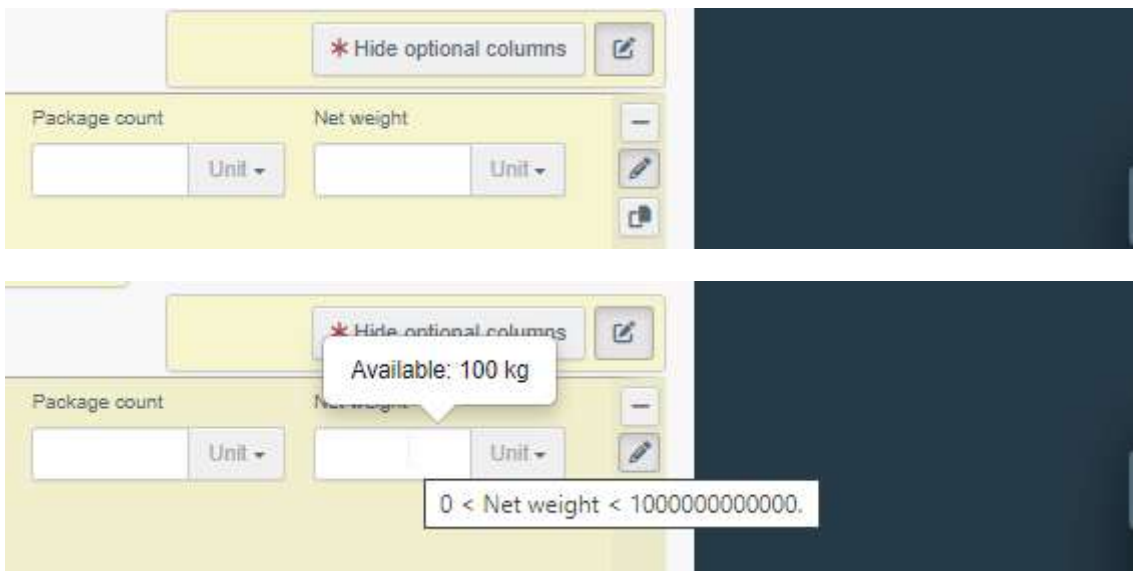

When hovering the mouse over the "Net weight" field the remaining weight available is displayed.

Similarly, trying to extract more weight than available will generate an error message when submitting the CHED:

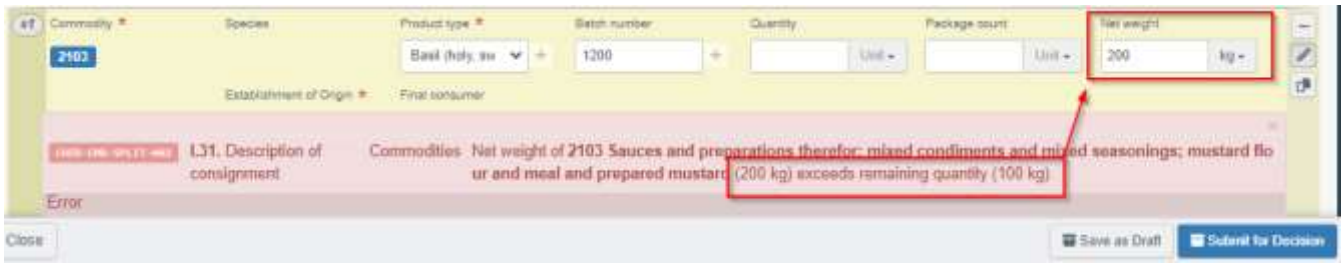

Once submitted, the CHED is in status "New", waiting for BCP official controls.

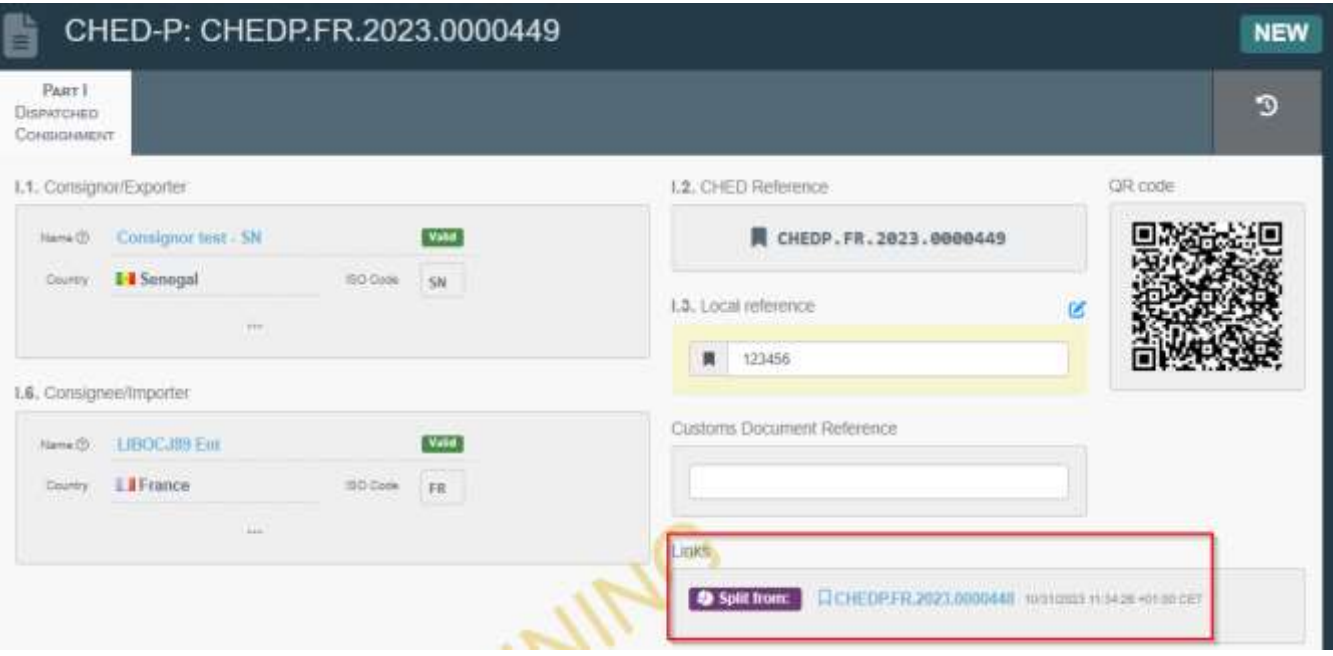

A hyperlink, leading to the initial CHED, is displayed in the box "Links".

<span id="page-7-0"></span>**B-Splitting a CHED for a consignment of non-conforming goods sent to a Specially Approved Customs warehouse (Controlled location).**

This case applies when the initial CHED has been submitted for "non-conforming" in Box I.19 and I.24 "For non-conforming goods" and a Custom warehouse number has been indicated in this box I.24.

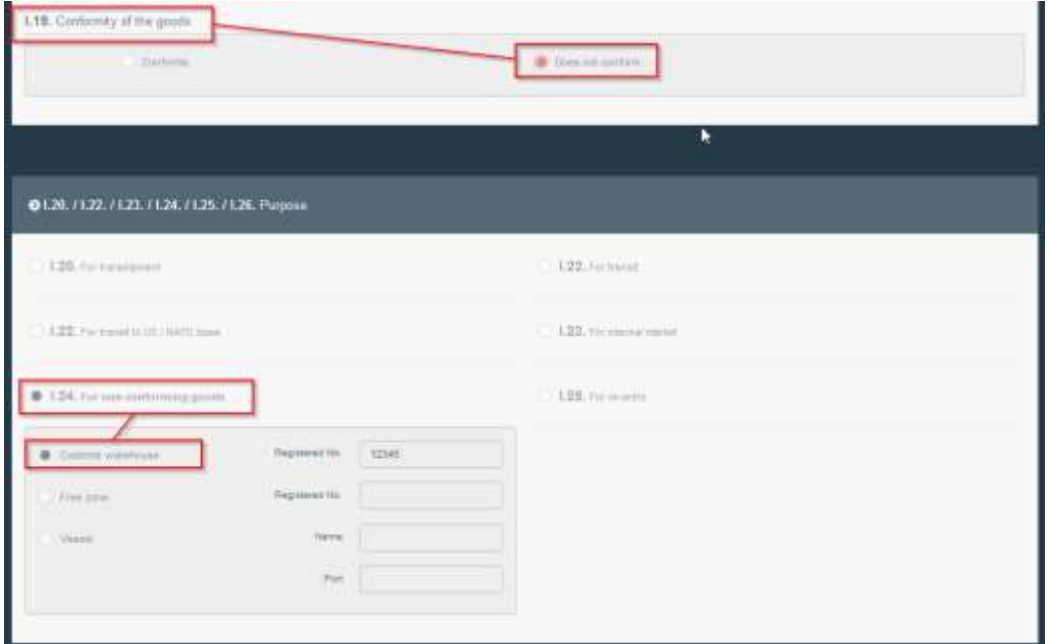

When validating this CHED with Decision "Acceptable for non-conforming goods", II.14, the BCP authorities should not forget to indicate the correct Controlled destination, in that case the Specially Approved Customs Warehouse.

Failure to do so will prevent the authorities responsible for this Specially Approved Customs Warehouse to access the initial CHED and to validate the splitted/subsequent CHEDs.

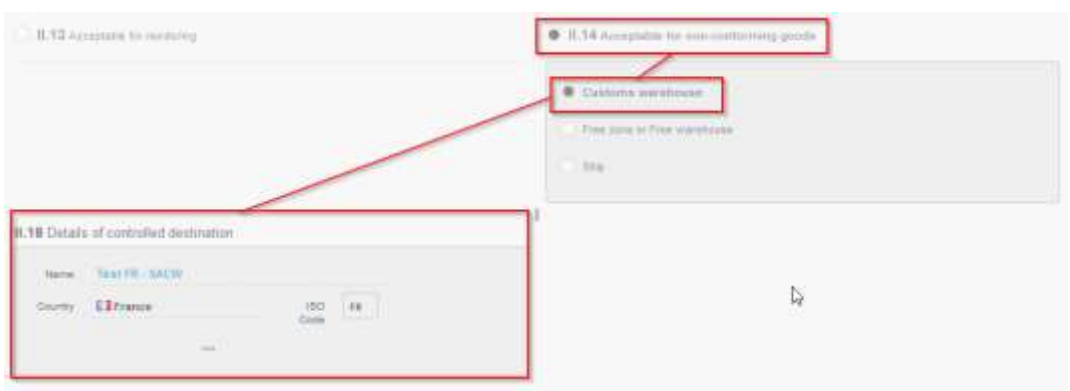

<span id="page-8-0"></span>I - Splitting by the RFL indicated in the Box I.8 "Operator responsible for the consignment" of the initial CHED.

In that case, the initial CHED will pop-up in the CHED search screen and the command "Split" will be accessible either from the CHED menu:

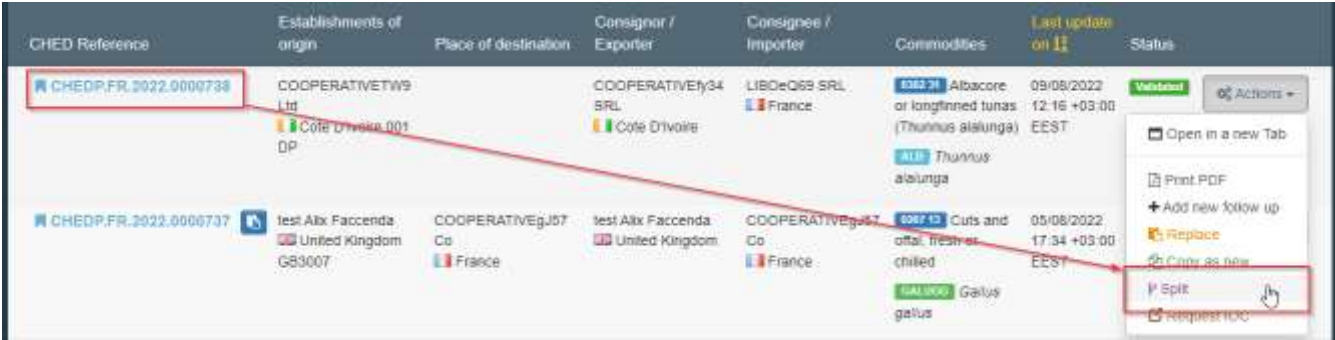

Or from "inside" the CHED:

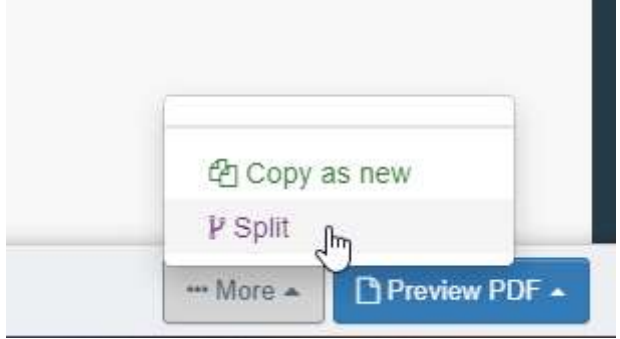

## <span id="page-8-1"></span>I.1 Selecting a Control Authority in Box I.4

The Box I.4 is empty and a relevant authority must be selected in the displayed list of Control Authorities in charge of the Specially Approved Customs Warehouse:

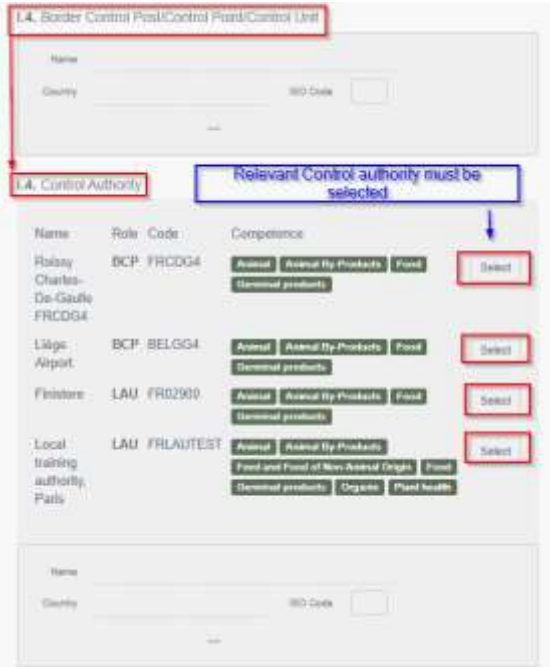

This will allow the chosen Control Authority to validate the subsequent CHED.

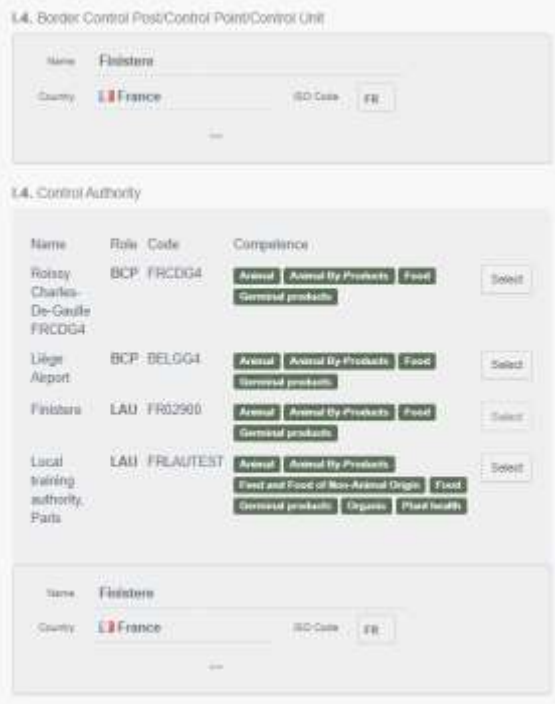

## <span id="page-9-0"></span>I.2 Setting Purpose in Box I.22 or I.24

Three different possibilities are available:

- I.22 Transit to a Non-EU country
- I.22 Transit to a US/NATO base

- I.24 For non-conforming goods

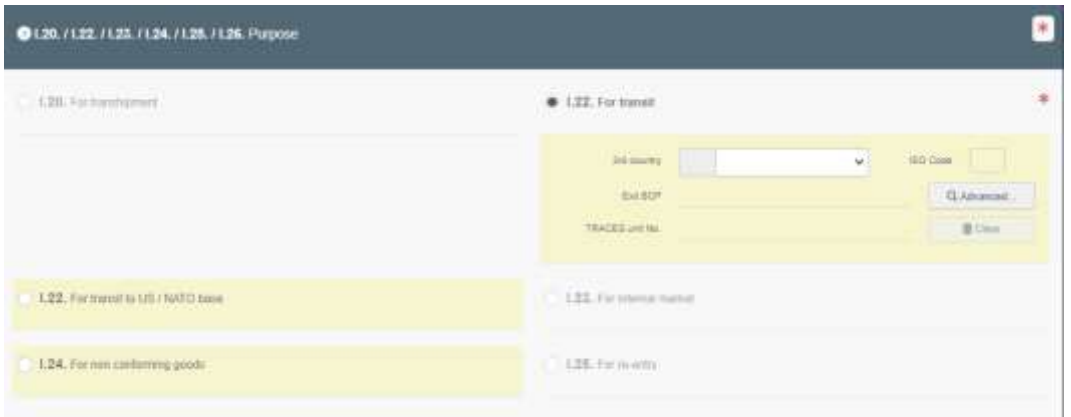

#### <span id="page-10-0"></span>I.3 Extracting weight in Box I.31

When hovering your mouse over the Net Weight field, the system displays the remaining quantity available for extraction:

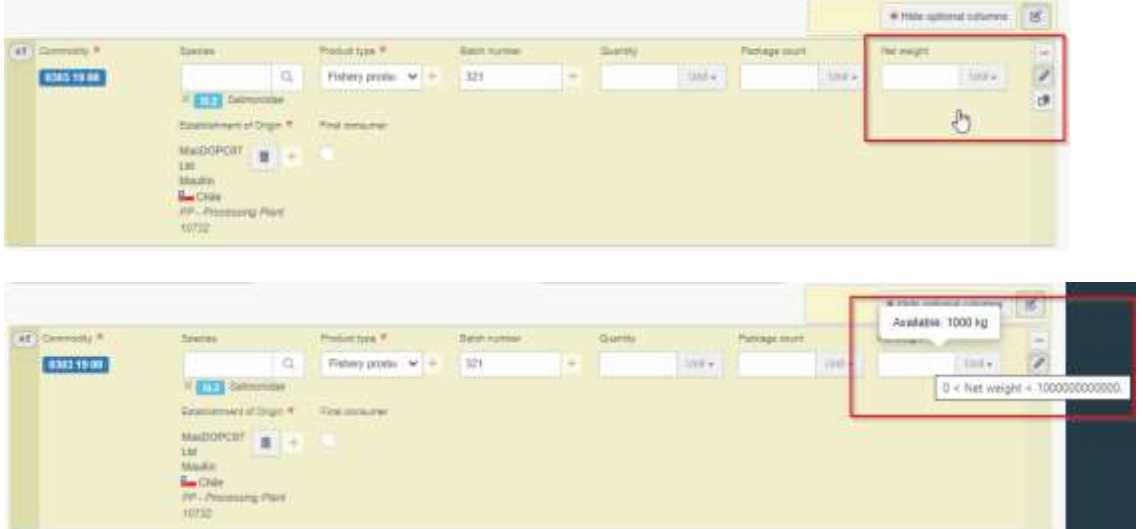

Note that there is a control on the Net Weight, the system does not allow to extract more weight than already extracted from the initial CHED.

## <span id="page-10-1"></span> $II$  – Splitting by a different RFL than indicated in the Box I.8 "Operator responsible for the consignment" of the initial CHED.

In the case where the split is performed by a RFL other than the RFL indicated in the initial CHED, based on the TRACES rules on access to data and documents in TRACES, the initial CHED will not be visible to this new RFL which was not mentioned in that document.

To by-pass these rules, the RFL must use the "Direct split" command:

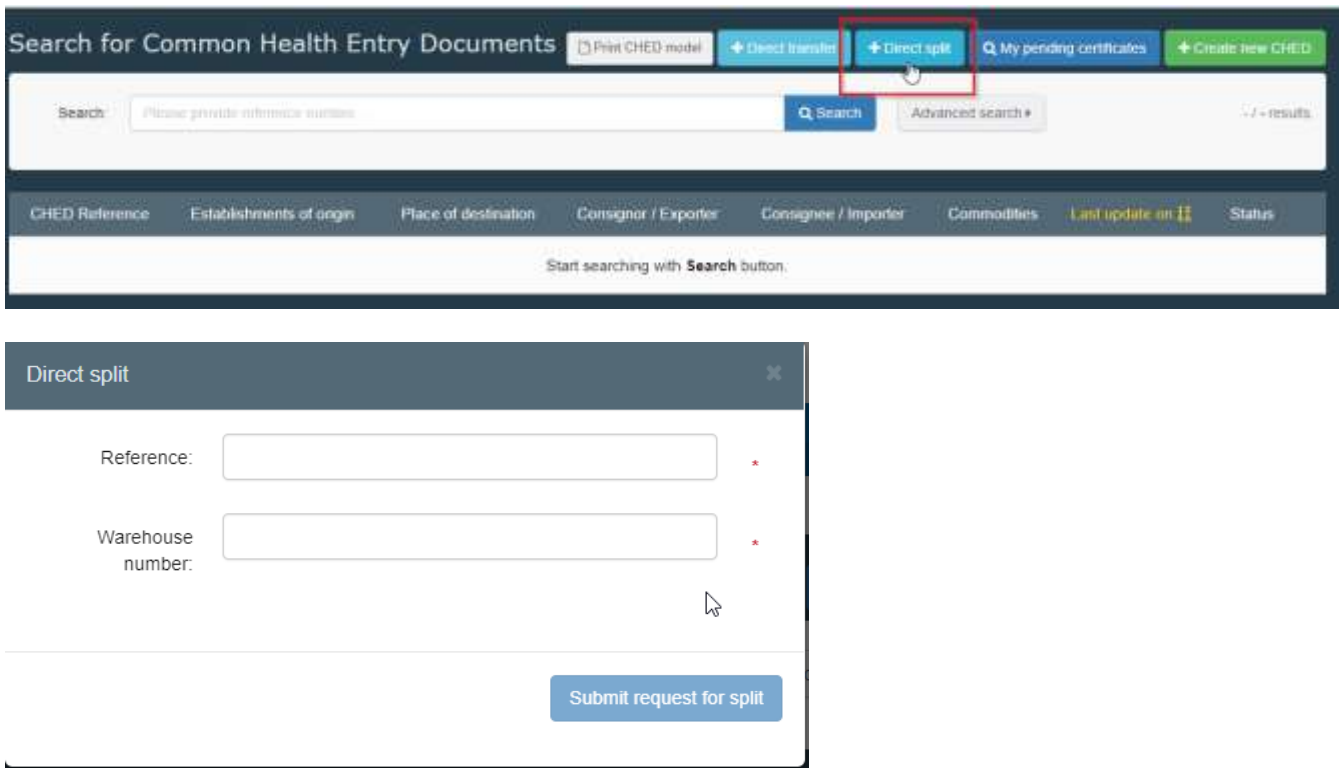

The authenticate the RFL's legitimate access for the performance of the Direct split, the system will ask for:

- The initial CHED "reference" number. -
- The "Warehouse number" as indicated in box I.24 of the initial CHED:

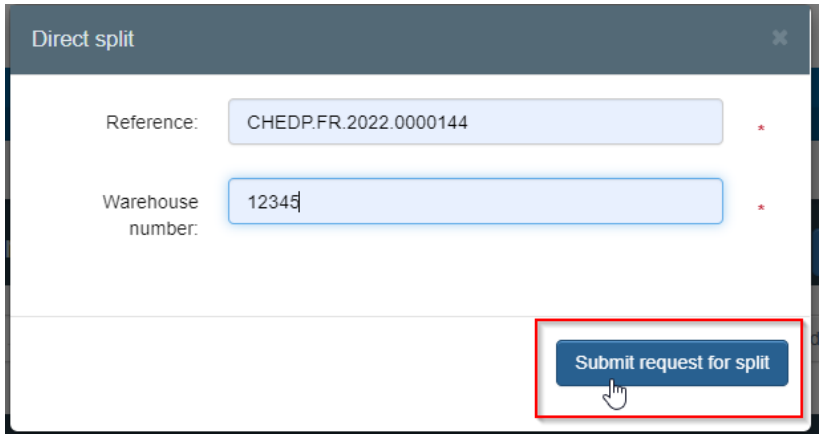

A new CHED in status "unsaved" will open, linked to the initial CHED via a hyperlink:

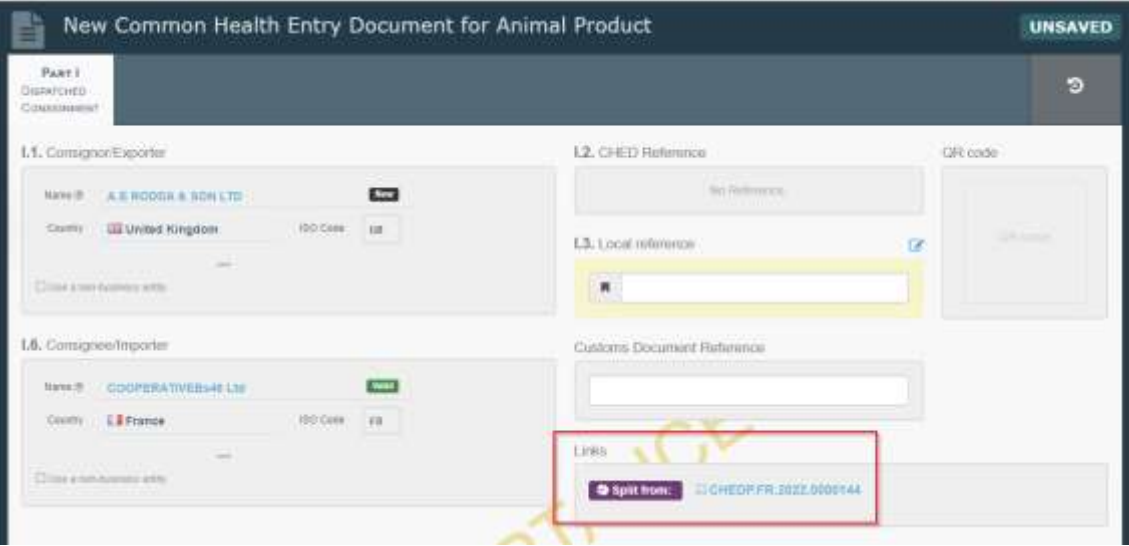

<span id="page-12-0"></span>III - Splitting by a Control Authority in charge of a Specially Approved Custom Warehouse.

This workflow applies for any Local authority, or a Border Control Post authority, registered as Control Authority for a Specially Approved Customs Warehouse.

In that case, the initial CHED will pop-up in the CHED search screen and the command "Split" will be accessible either from the CHED menu:

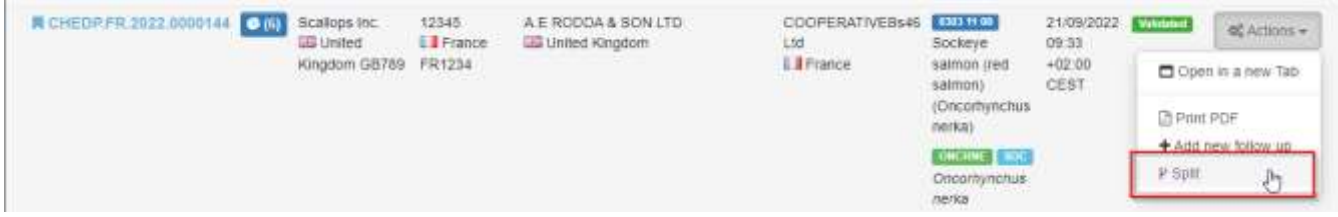

Or from "inside" the CHED:

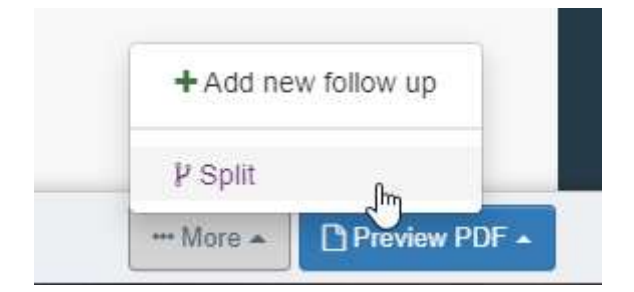

A new CHED in status "unsaved" will open, linked to the initial CHED via a hyperlink:

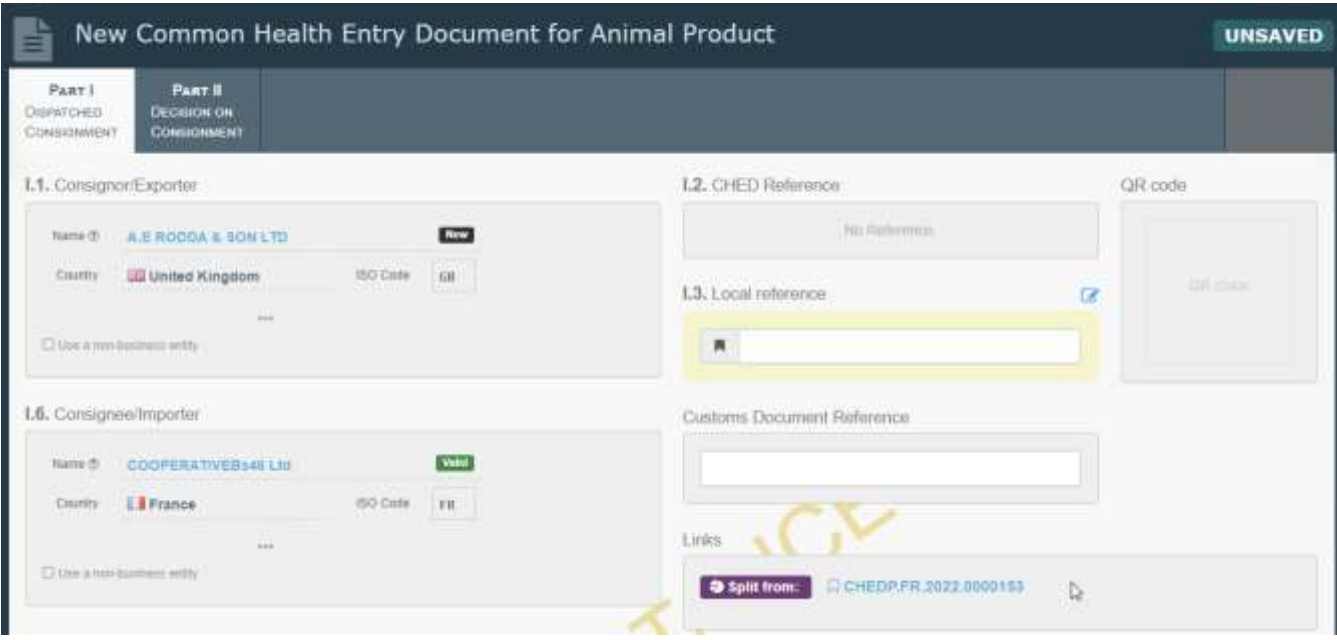

As already described in point "B.I", please fill the relevant boxes,

- Box I.4 Control Authority
- Purpose I.22/I.24
- Box I.31 descriptor, net Weight.
- Etc.

The Control Authority may either "Sign as in progress" or validate directly the split CHED:

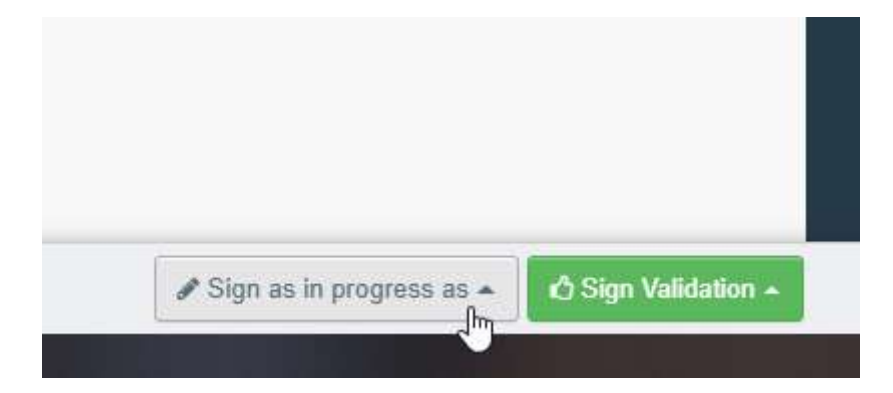